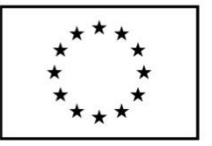

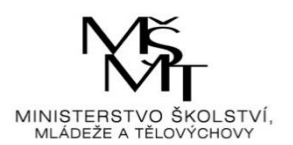

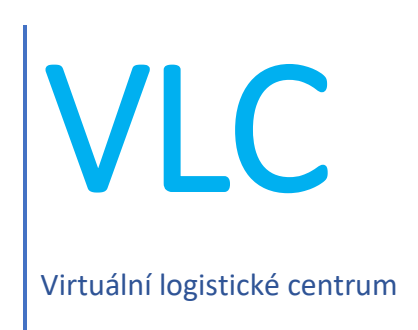

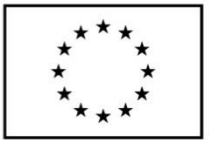

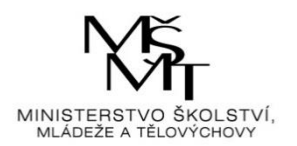

# **Obsah**

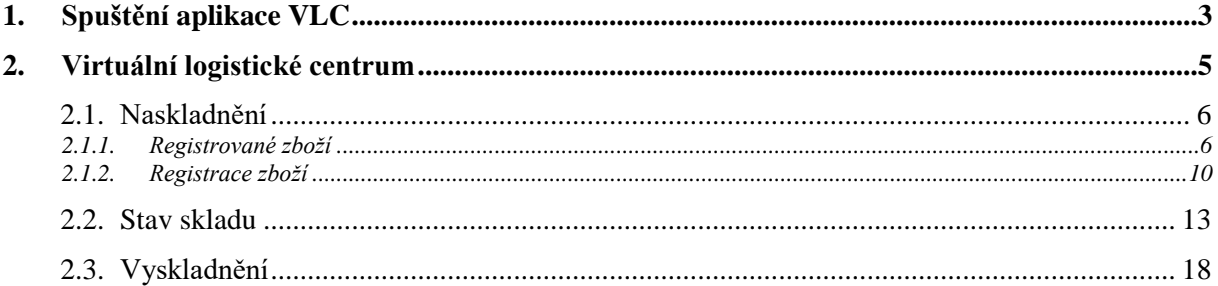

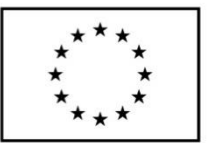

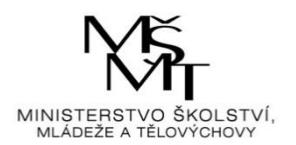

# <span id="page-2-0"></span>**1. Spuštění aplikace VLC**

Aplikace VLC se spouští přes ikonu "zástupce" internetového prohlížeče z plochy obrazovky (jeli zástupce na ploše umístěn). Do internetového prohlížeče uživatel zadá následující webový odkaz: [https://vlc.vslg.cz.](https://vlc.vslg.cz/) Po načtení odkazu se zobrazí základní okno aplikace VLC:

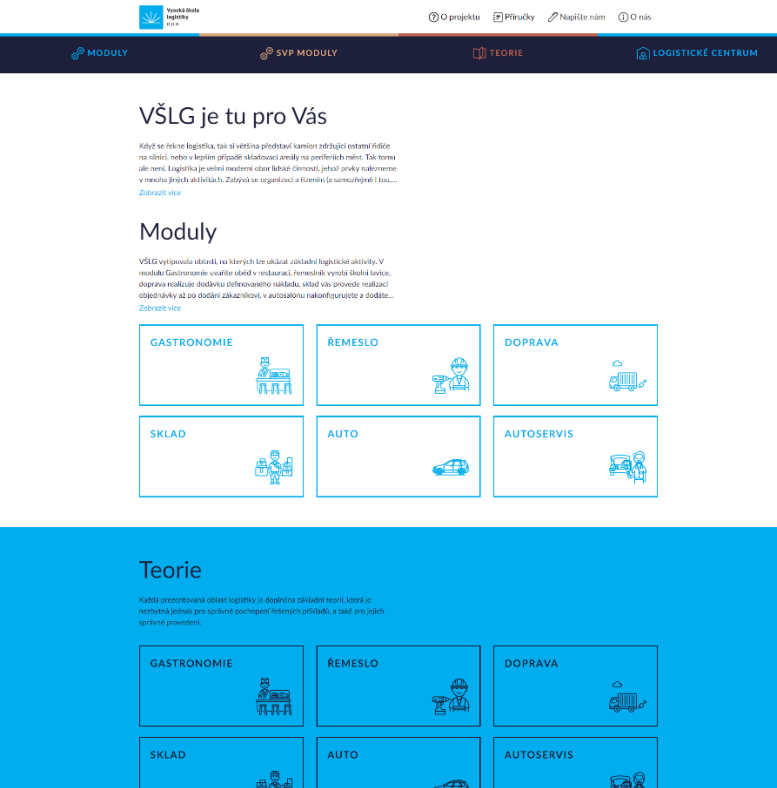

#### Virtuální logistické centrum

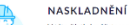

V této částí si můžete vyzkoušet n<br>centra. V případě, že se se zbožím j<br>registrovaného zboží. Pokud jde o

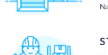

**STAV SKLADU** du, to je se: 判.

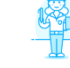

V této částí nalezete di<br>zboží, jeho množství a

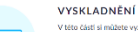

částí si můžete vyzkoušet vyskladnít libovolné zboží z našeho<br>ckého centra. Vybírat lze zboží z paletového skladu, skladu s n:<br>rem nebo skladu sypkých hmot. Obchodovat lze s logistickým

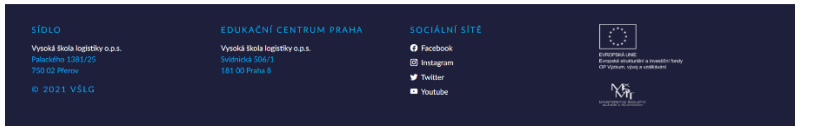

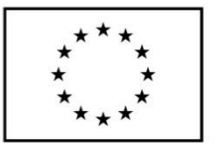

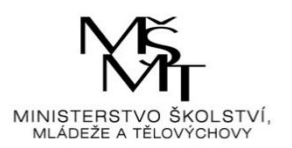

Na klientské stanici pro správnou funkci musí být nainstalován podporovaný webový prohlížeč v aktuálně dostupné verzi (viz přehled).

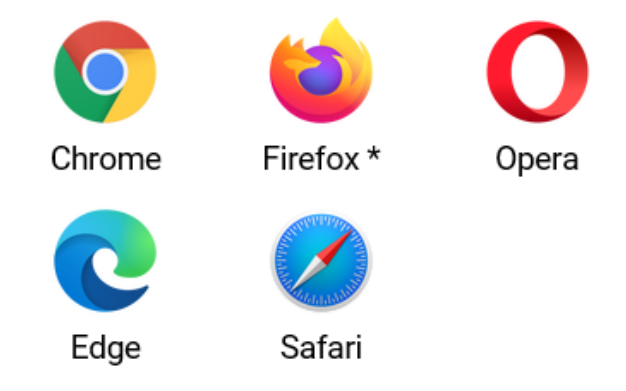

Podporujeme vždy poslední vydanou verzi

\* Ve verzi Firefox ESR 68 je vypnutá technologie Service Worker, která je potřebná pro provoz aplikace. Návod k zapnutí je dostupný na stránkách Mozilla. Použití je naprosto bezpečné.

Využíváme potenciál standardu ECMA-262 edition 2016, který umožňuje vývoj robustních aplikací napříč moderními prohlížeči.

Pokud uživatel někdy pracoval s předchozí verzí aplikace, je potřeba smazat dočasné soubory prohlížeče.

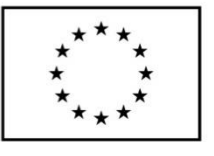

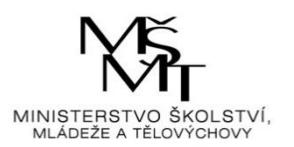

# <span id="page-4-0"></span>**2. Virtuální logistické centrum**

Kliknutím na čtvrtou záložku "Logistické centrum" se zobrazí další okno aplikace s instrukcemi, které představují skladovou problematiku logistiky.

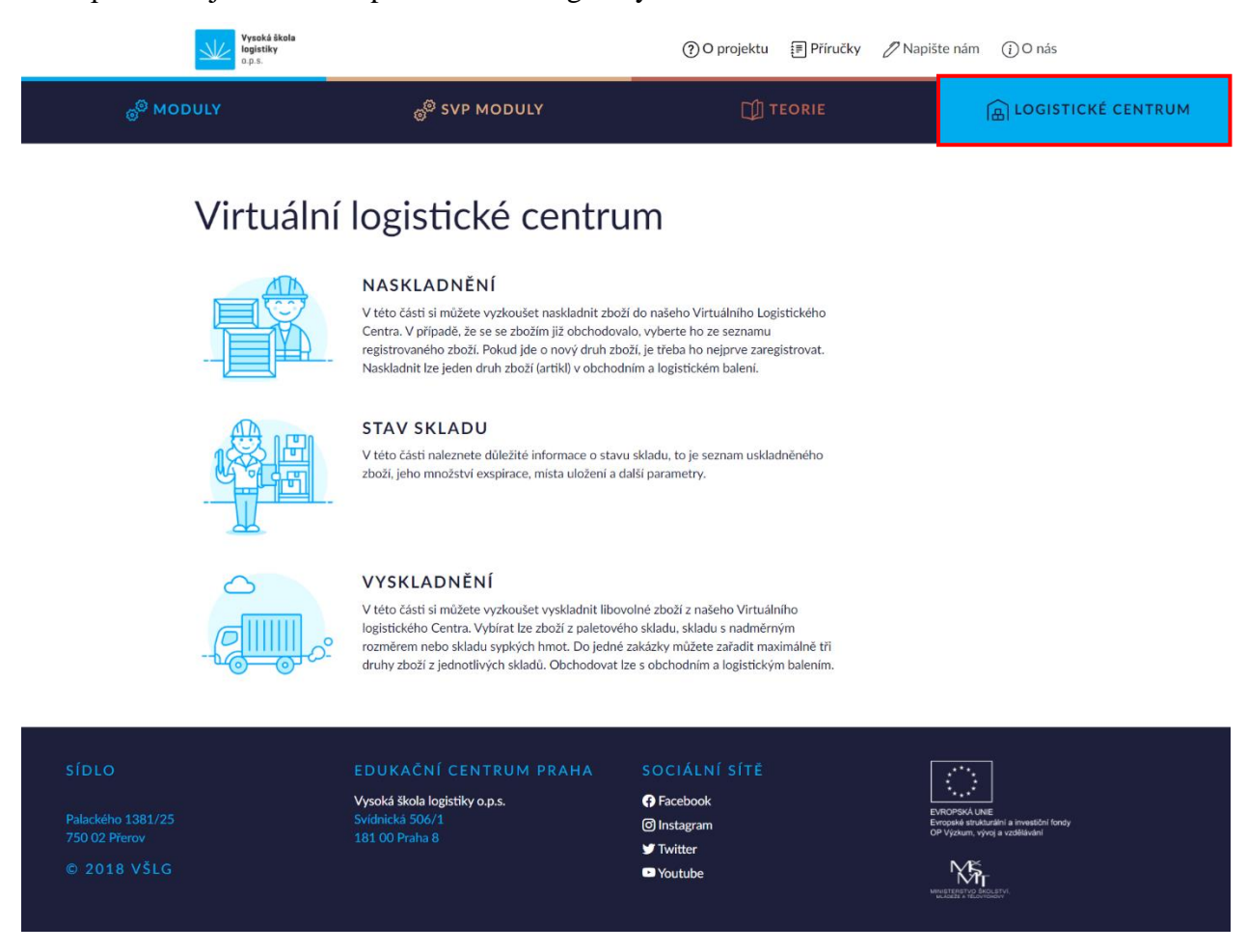

Tato část aplikace slouží k nasimulování a vyzkoušení si různých procesů ve skladě. Pokud nebude něco jasné, je možné se kdykoliv podívat na příslušnou teorii k této problematice (Záložka "Teorie"  $\rightarrow$  Dlaždice "Virtuální logistické centrum"  $\rightarrow$  "Vybraný okruh teorie").

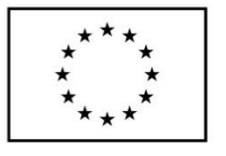

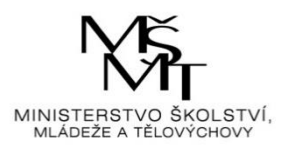

### 2.1. Naskladnění

<span id="page-5-0"></span>Po kliknutí na název "Naskladnění" se zobrazí další okno aplikace se dvěma dlaždicemi týkající se skladovaného zboží.

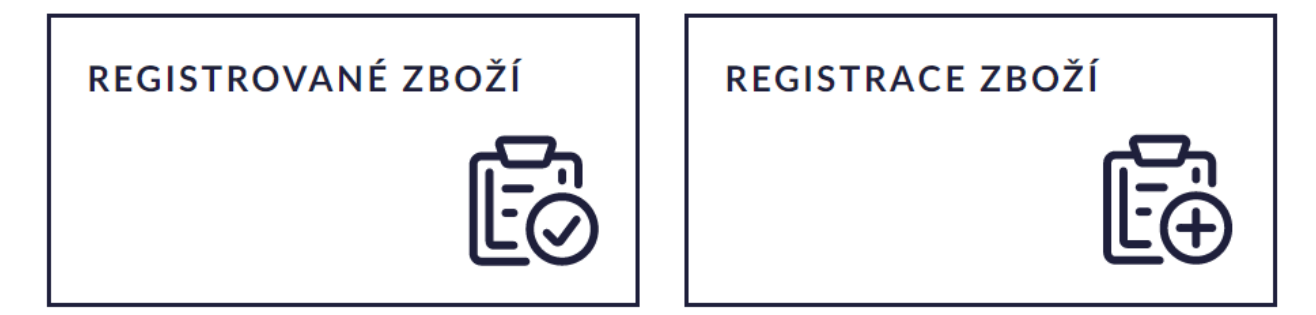

Ve spodní části stránky je zobrazena ikona domečku (přesunutí na úvodní stranu aplikace) a ikona skladu (přesunutí zpět na úvodní stranu Logistického centra).

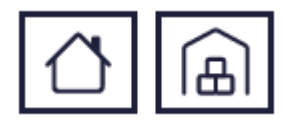

#### **2.1.1. Registrované zboží**

<span id="page-5-1"></span>Dále se klikne na dlaždici "Registrované zboží".

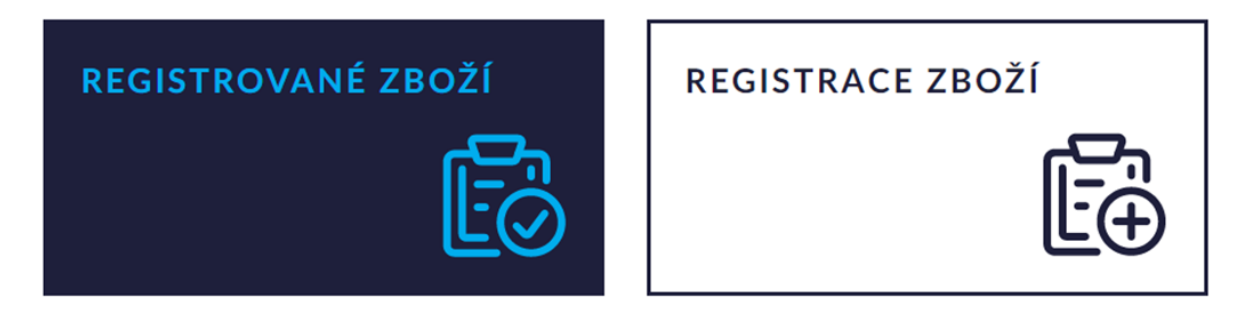

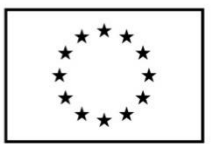

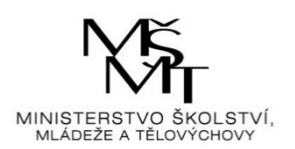

Poté se zobrazí seznam již zaregistrovaného zboží.

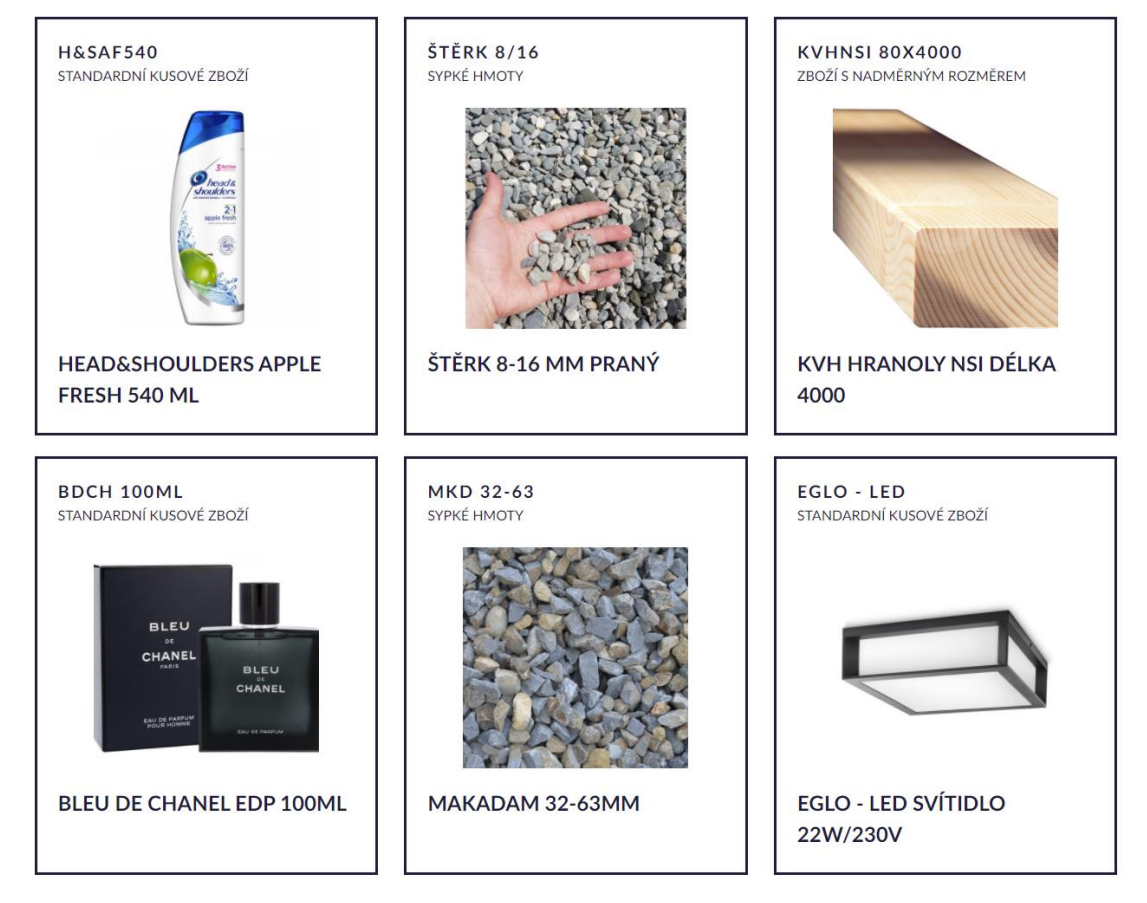

Po kliknutí na vybrané zboží se zobrazí tabulka se skladovými údaji o vybraném zboží a pod ní je tlačítko "Vygenerovat zakázku".

#### HEAD&SHOULDERS APPLE FRESH 540 ML

#### POPIS:

Šampón pro namáhané vlasy

**TYPY BALENÍ:** 

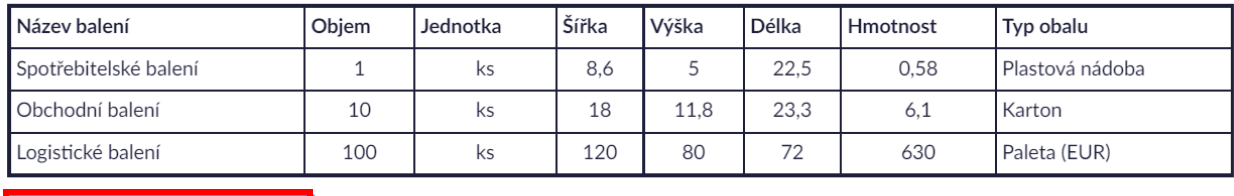

Vygenerovat zakázku

Generováním zakázky je možné nasimulovat a vyzkoušet si proces naskladnění.

 $\times$ 

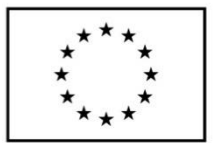

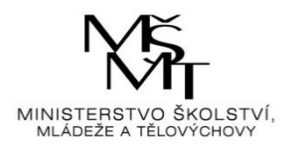

#### 2.1.1.1. Generování zakázky

Po kliknutí na tlačítko **bylich vysenerovat zakázku** aplikace zobrazí tabulku zakázky s náhodně vygenerovanými údaji o naskladnění. Proces naskladnění se bude dále skládat ze 4 následujících kroků, kterými je nutno projít, aby byla zakázka úspěšně naskladněna. Klikne se tedy

opět na tlačítko **byla vygenerovat zakázku** 

Aplikace vygeneruje a zobrazí obrázek logistické etikety s údaji o zakázce. Pod etiketou jsou pak tlačítka "Krok zpět" (zobrazí se předchozí stránka) a "Další krok" (zobrazí se následující stránka).

#### **LOGISTICKÁ ETIKETA**

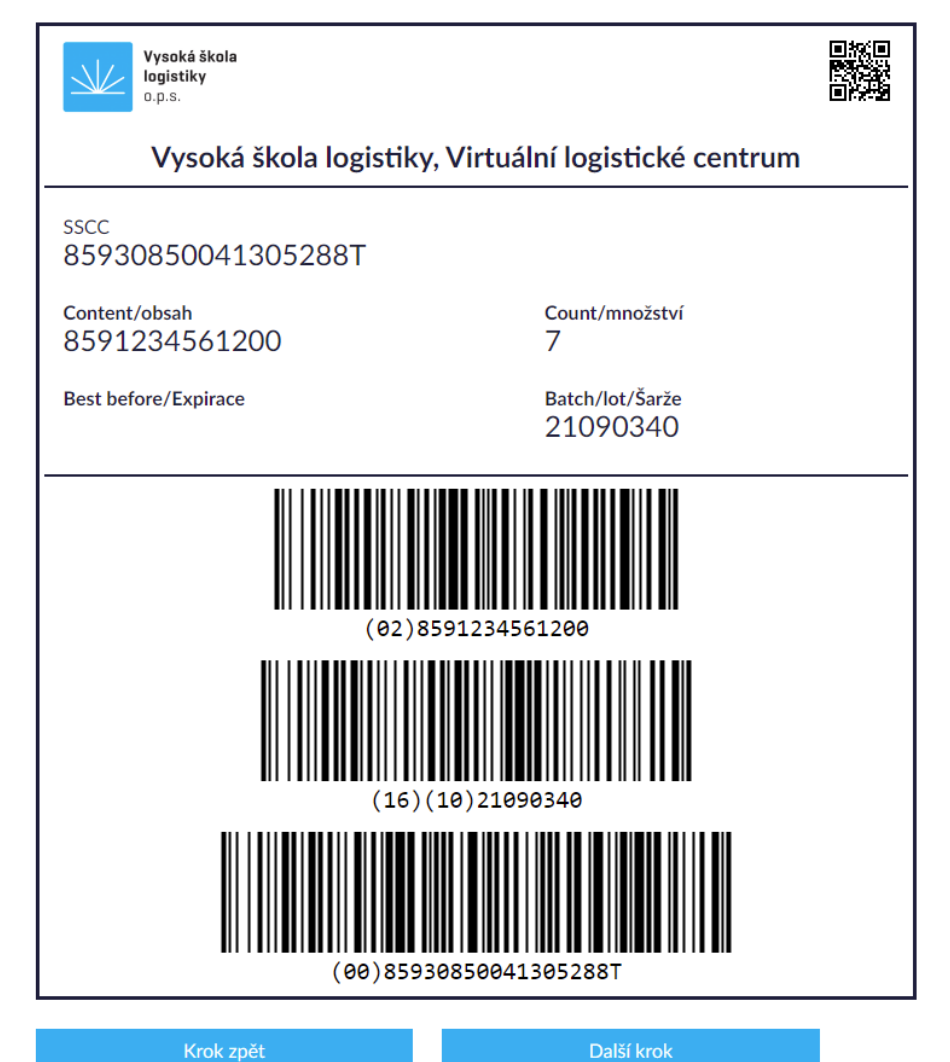

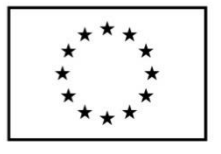

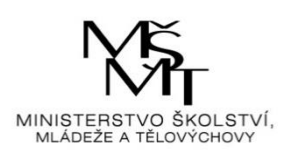

Další krok

Aby mohl proces naskladnění pokračovat, je nutné kliknout na tlačítko .

Aplikace v dalším kroku zobrazí "Seznam fyzicky připravených palet", což je tabulkový rozpis celkového množství zboží na paletách. Pro pokračování je opět nutné kliknout na tlačítko

Další krok

Aplikace dále zobrazí tabulku "Určení fyzického zaskladnění", která rozepisuje, kde a v jakém patře skladu bude nová zakázka rozmístěna. Pod tabulkou je pole s rozevíracím seznamem, ze kterého je potřeba vybrat způsob potvrzení lokalizace zakázky.

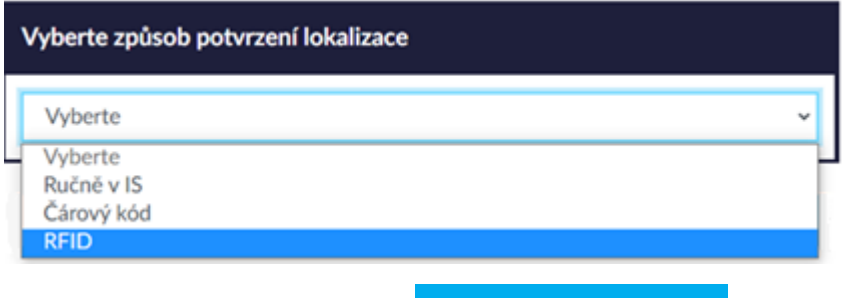

Další krok

Poté se opět klikne na tlačítko **. Pokud nebude vybrána žádná možnost**, aplikace upozorní na chybu ve výběru a umožní ji opravit.

#### Vyberte alespoň jednu z nabízených možností

.

Pokud bude vybrána některá z možností, zobrazí se další krok. Aplikace tedy nabídne tabulky s výběrovými poli, kde je nutné vybrat určitou manipulační techniku. Poté je opět nutné kliknout

Další krok

na tlačítko **. Pokud** bude vybrána možnost nesplňující požadavek ze zadání, anebo nebude vybrána žádná možnost, aplikace upozorní na chyby ve výběru a umožní je opravit.

Vyberte alespoň jednu z nabízených možností

Vybraná manipulační technika nemá dostatečnou výšku.

Pokud bude vybrána správná možnost, zobrazí se další (poslední) krok. Aplikace nabídne oznamovací hlášku, že zboží bylo úspěšně zaskladněno. Pod hláškou je video modelu virtuálního centra a pod ním pak tlačítko "Ukončit", které simulaci generování zakázky ukončí a aplikaci přesune zpět do sekce "Naskladnění" na výběr dlaždic (Registrované zboží a Registrace zboží).

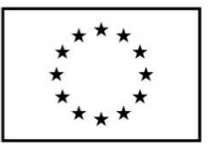

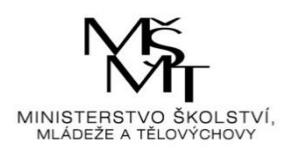

#### Vaše zboží bylo úspěšně zaskladněno

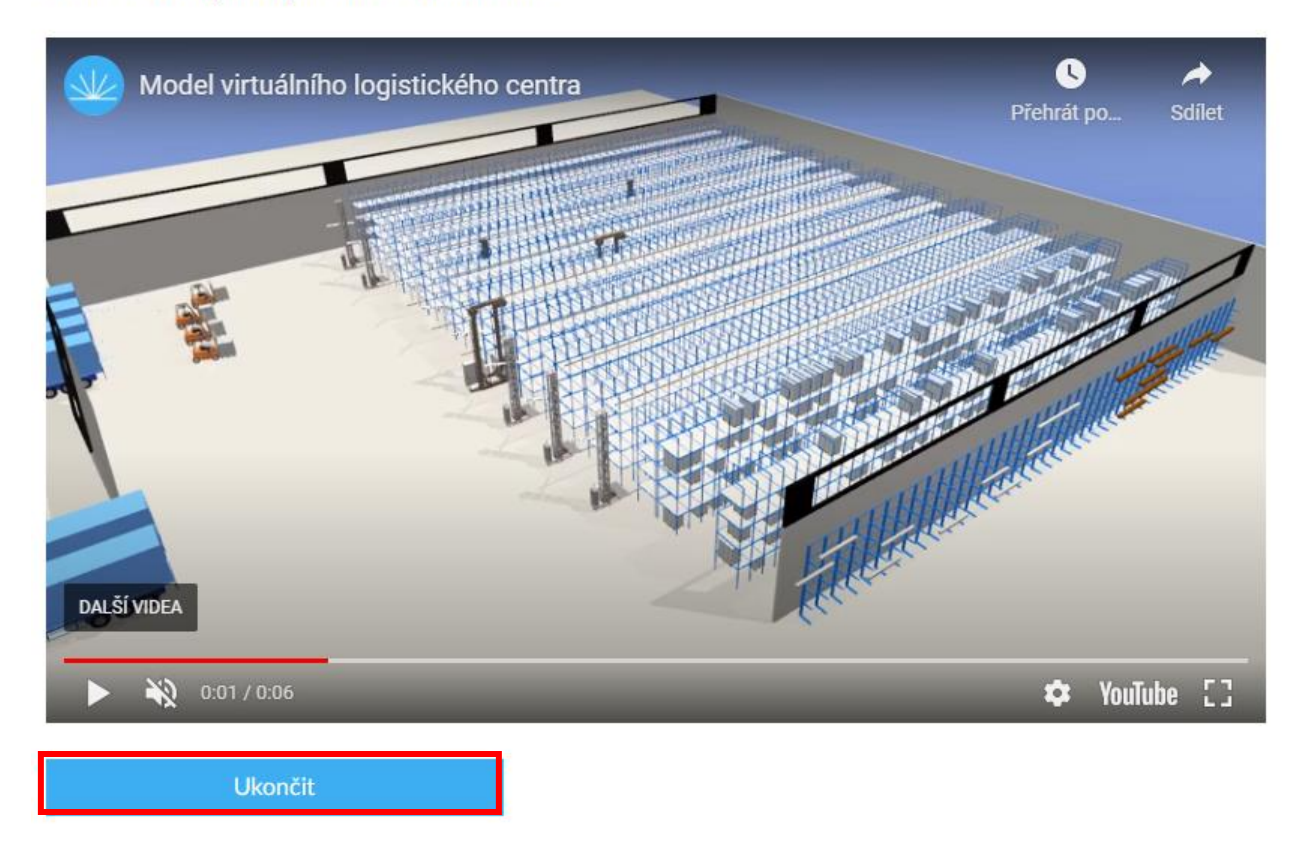

#### **2.1.2. Registrace zboží**

<span id="page-9-0"></span>Dále se klikne na dlaždici "Registrace zboží".

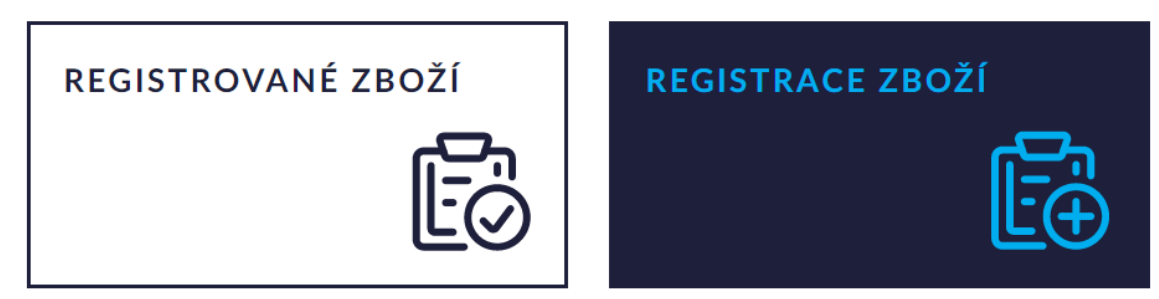

Poté se zobrazí registrační formulář pro zadání nového zboží, které se bude skladovat. Registrační formulář se skládá ze 4 kroků, kdy je nutné postupně vyplnit potřebné údaje o skladovaném zboží.

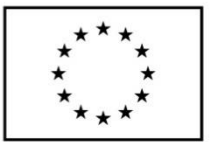

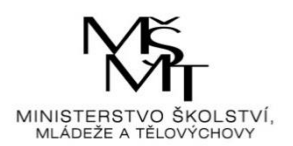

#### REGISTRACE NOVÉHO ZBOŽÍ

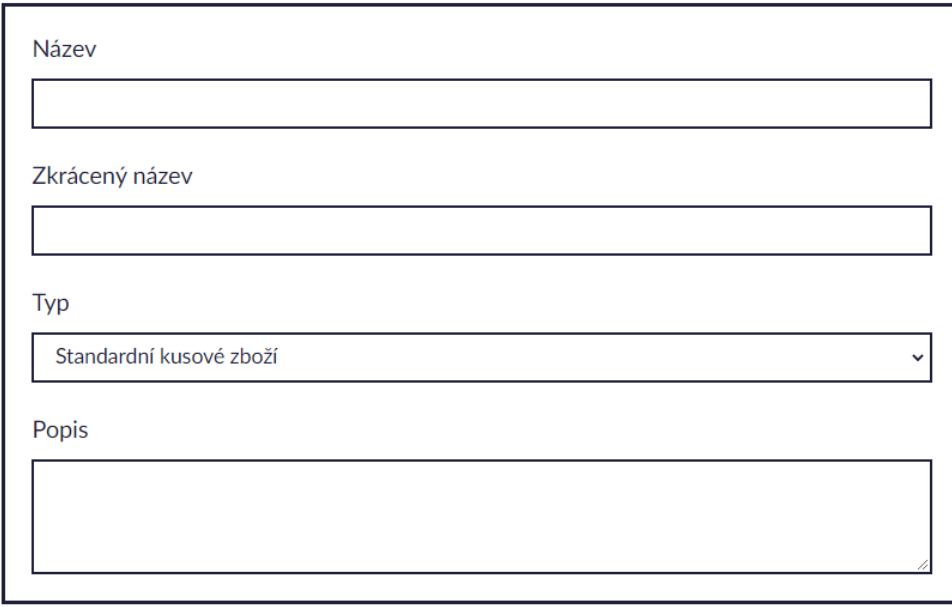

Nejprve se vyplní základní údaje o zboží na první části formuláře a poté se pod formulářem klikne

Další krok na tlačítko **. Pokud nebudou vyplněny patřičné údaje**, aplikace upozorní na nevyplnění údajů a umožní dané editační pole upravit.

Nevalidní hodnota v poli Název Nevalidní hodnota v poli Zkrácený název

Poté se zobrazí druhá část formuláře – Spotřebitelské balení. Opět je nutné vyplnit požadované údaje. Pod formulářem je kromě tlačítka "Další krok" i tlačítko "Krok zpět", které vždy přesměruje aplikaci na předchozí krok.

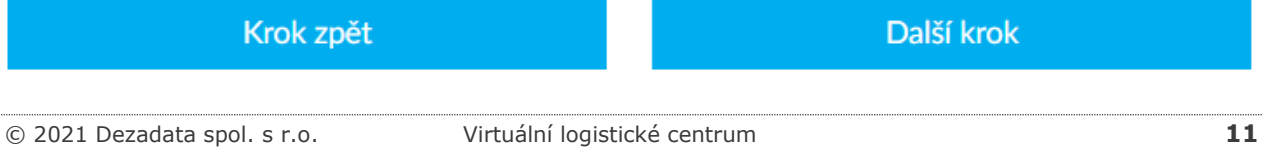

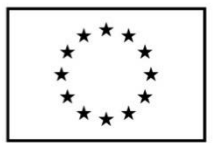

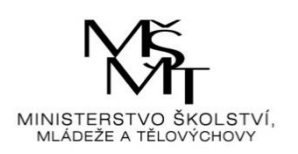

#### Další krok

Po vyplnění všech údajů se tedy klikne na tlačítko **Polení a pozri v Pokud nebudou** vyplněny patřičné údaje, aplikace upozorní na nevyplnění údajů a umožní dané editační pole upravit.

Následně se zobrazí třetí část formuláře – Obchodní balení. Opět je nutné vyplnit požadované údaje

Další krok

a kliknout na tlačítko **. Pokud nebudou vyplněny patřičné údaje**, aplikace upozorní na nevyplnění údajů a umožní dané editační pole upravit.

Nakonec se zobrazí čtvrtá (poslední) část formuláře – Logistické balení. Opět je nutné vyplnit požadované údaje. Pod formulářem je kromě tlačítka "Krok zpět" tlačítko "Registrovat".

Krok zpět

Registrovat

Aby bylo nové zboží zaregistrováno a objevilo se na skladě a v seznamu zboží, je nutné kliknout

#### Registrovat

na tlačítko **. Po kliknutí na toto tlačítko je tak registrace úspěšně** ukončena (zboží se objeví v seznamu a na skladě) a aplikace se přesune zpět do sekce "Naskladnění" na výběr dlaždic (Registrované zboží a Registrace zboží). Pokud však nebudou vyplněny požadované údaje, aplikace upozorní na nevyplnění údajů a umožní dané editační pole upravit.

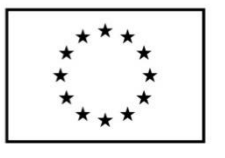

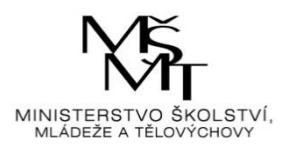

### 2.2. Stav skladu

<span id="page-12-0"></span>Po kliknutí na název "Stav skladu" se zobrazí aktuální informace o skladových položkách formou přehledných tabulek.

### Stav paletového skladu

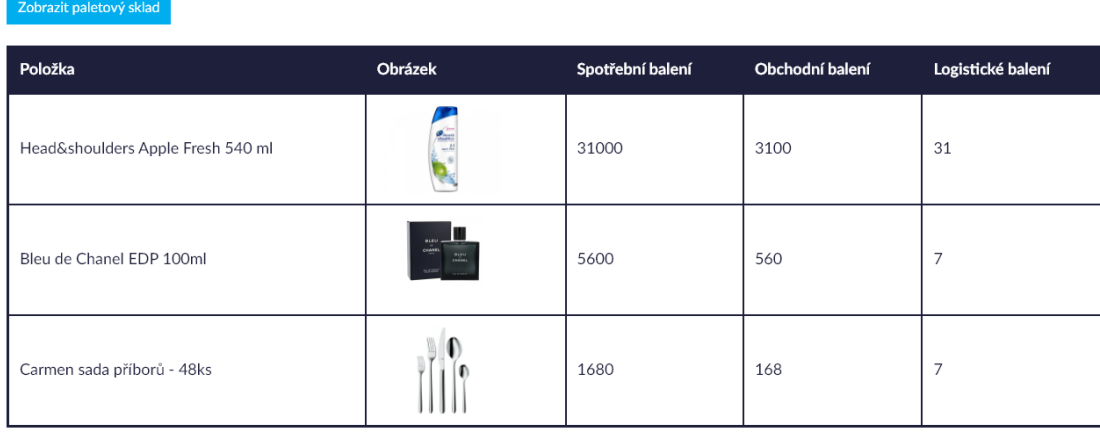

## Stav skladu sypkých hmot

#### Zobrazit sklad sypkých hmot Položka Obrázek Počet m3 Štěrk 8-16 mm praný 46  $11$ Makadam 32-63mm

### Stav skladu zboží s nadměrným rozměrem

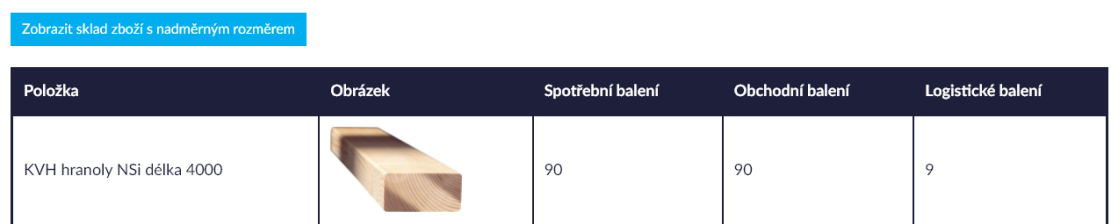

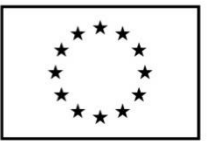

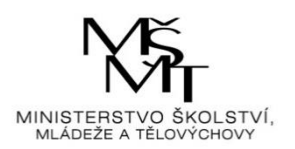

Ve spodní části stránky je zobrazena ikona domečku (přesunutí na úvodní stranu aplikace) a ikona skladu (přesunutí zpět na úvodní stranu Logistického centra).

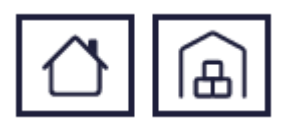

U každého skladu je možné zobrazit si aktuální rozmístění již naskladněného zboží.

U paletového skladu se klikne na tlačítko **Zobrazit paletový sklad** . Zobrazí se tedy rozmístění zaskladnění paletového skladu.

# Stav paletového skladu

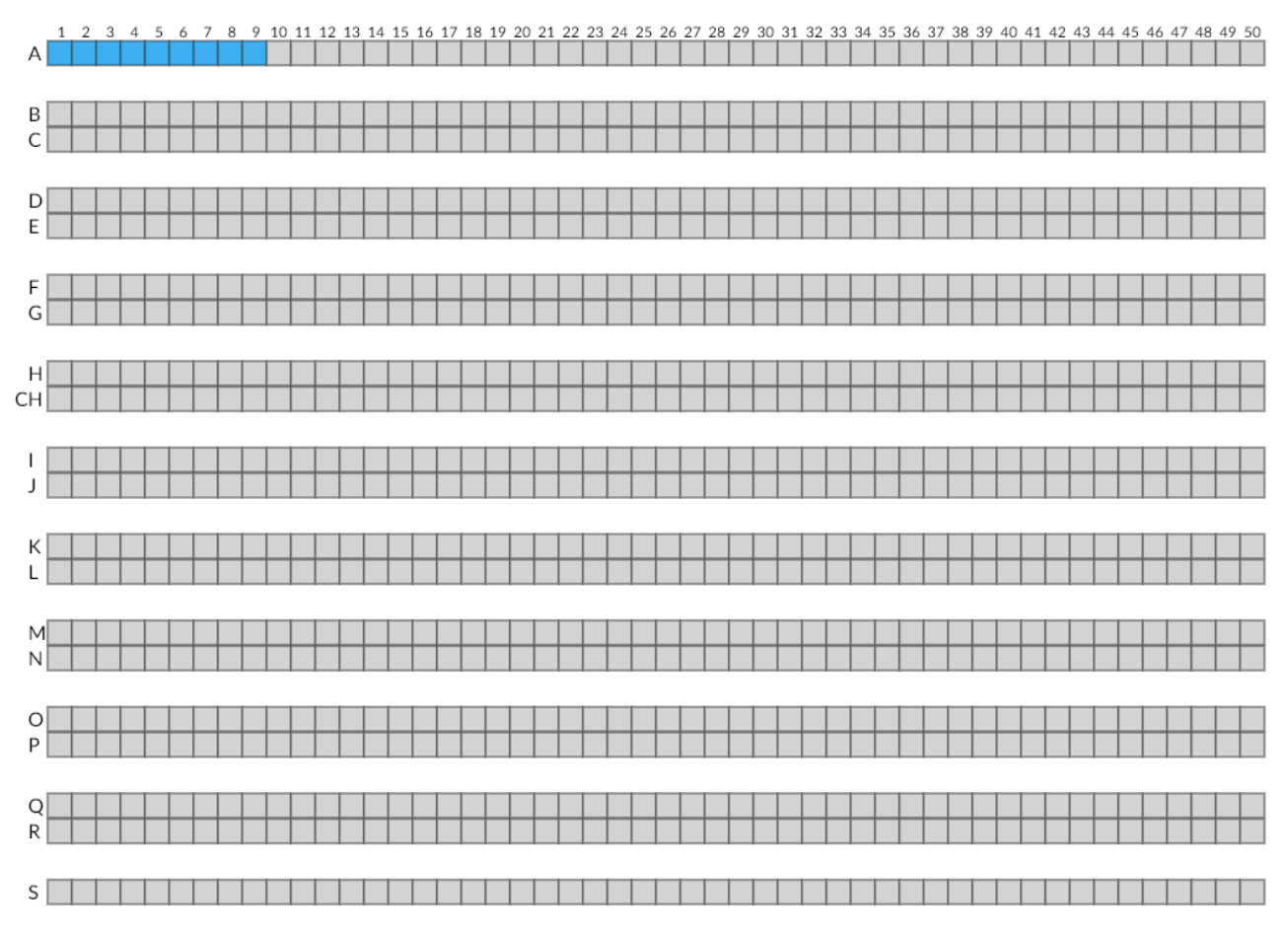

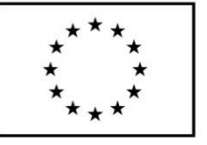

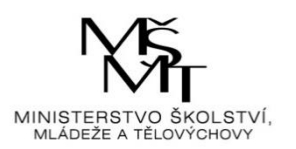

 $\times$ 

Pro zobrazení aktuálních stavových údajů paletového skladu je možné kliknout na kterýkoliv "čtvereček", jež představuje určitý oddíl skladu. Po kliknutí na vybraný oddíl se zobrazí tabulka s patřičnými skladovými údaji.

#### ODDÍL - A1

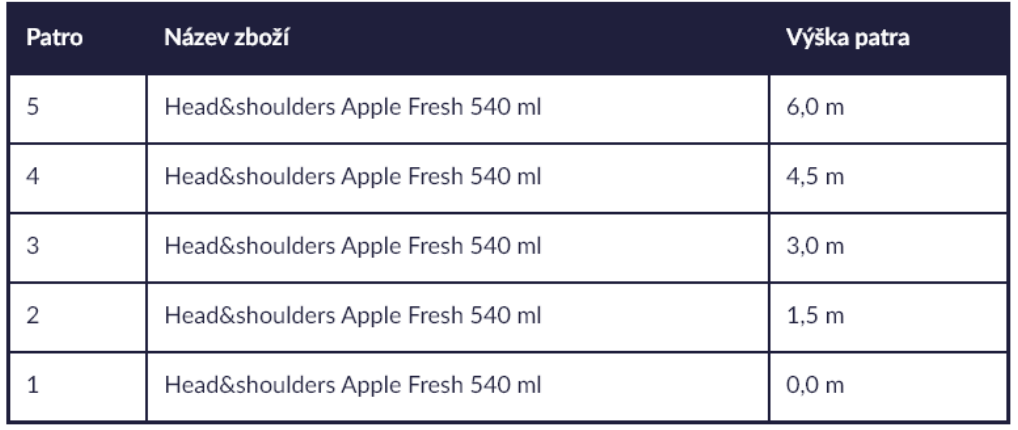

U skladu sypkých hmot se klikne na tlačítko **zobrazit sklad sypkých hmot** a aplikace zobrazí

rozmístění zaskladnění skladu sypkých hmot.

# Stav skladu sypkých hmot

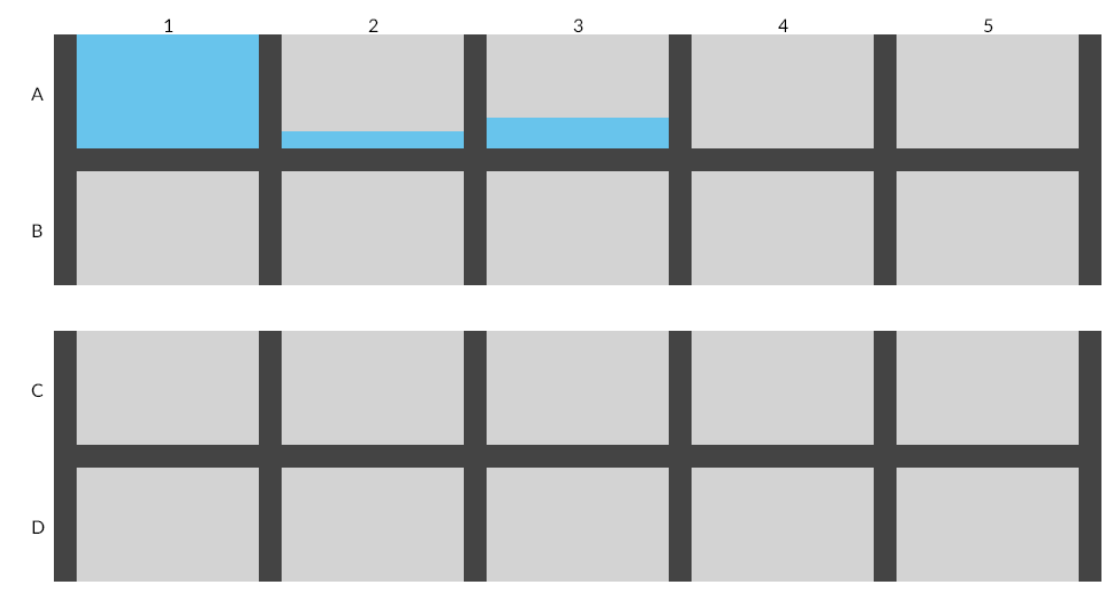

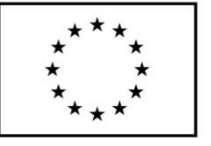

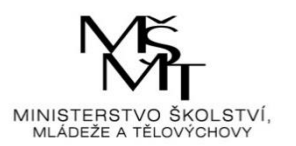

 $\times$ 

Pro zobrazení aktuálních stavových údajů skladu sypkých hmot je možné kliknout na kterýkoliv "čtvereček", jež představuje určitý oddíl skladu. Po kliknutí na vybraný oddíl se zobrazí tabulka s patřičnými skladovými údaji.

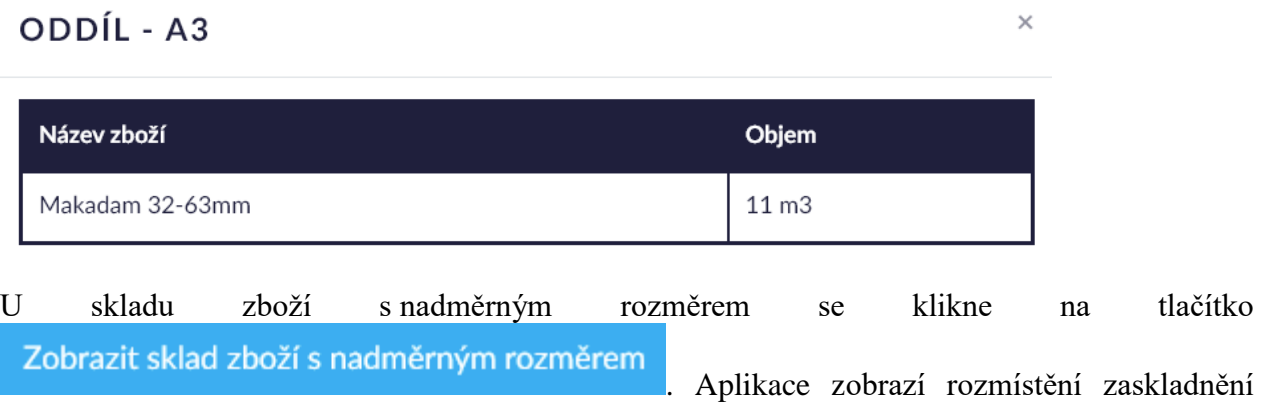

skladu zboží s nadměrným rozměrem.

# Stav skladu zboží s nadměrným rozměrem

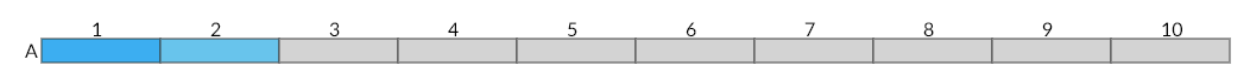

Pro zobrazení aktuálních stavových údajů skladu zboží s nadměrným rozměrem je možné kliknout na kterýkoliv "čtvereček", jež představuje určitý oddíl skladu. Po kliknutí na vybraný oddíl se zobrazí tabulka s patřičnými skladovými údaji.

### ODDÍL - A2

Název zboží Patro Výška patra 5 Prázdné 6,0 m  $\overline{4}$ KVH hranoly NSi délka 4000  $4,5$  m 3 KVH hranoly NSi délka 4000  $3.0<sub>m</sub>$  $\overline{2}$ KVH hranoly NSi délka 4000  $1,5 m$  $1\,$ KVH hranoly NSi délka 4000  $0,0 \text{ m}$ 

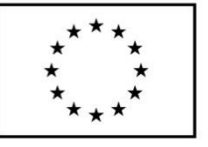

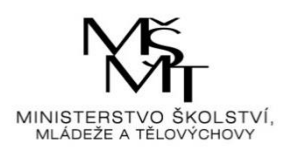

Modrá barva u oddílů skladů znamená, že v daném oddílu skladu je naskladněno nějaké zboží. Šedá barva pak znamená, že je oddíl skladu prozatím prázdný a je možné do něj nějaké zboží naskladnit.

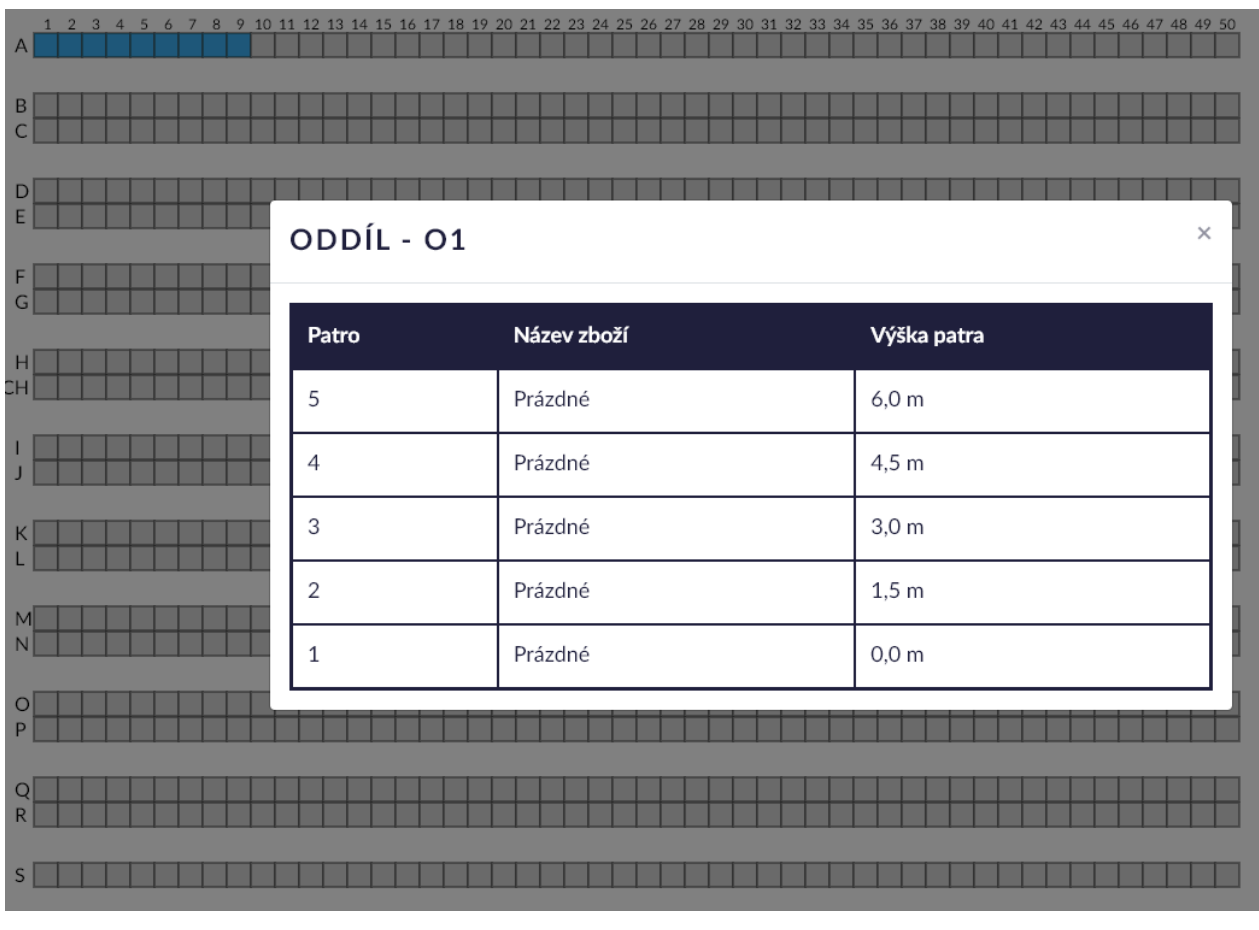

Na konci stránky rozmístění zaskladnění skladů je tlačítko . Zpět na stav skladu . Po kliknutí na toto tlačítko se aplikace přesune na stav všech skladů.

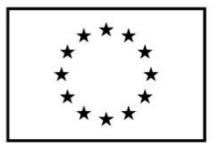

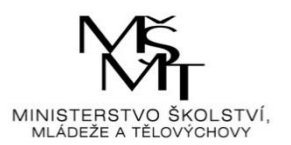

### 2.3. Vyskladnění

<span id="page-17-0"></span>Po kliknutí na název "Vyskladnění" se zobrazí seznam všech položek na skladě včetně aktuálního počtu kusů.

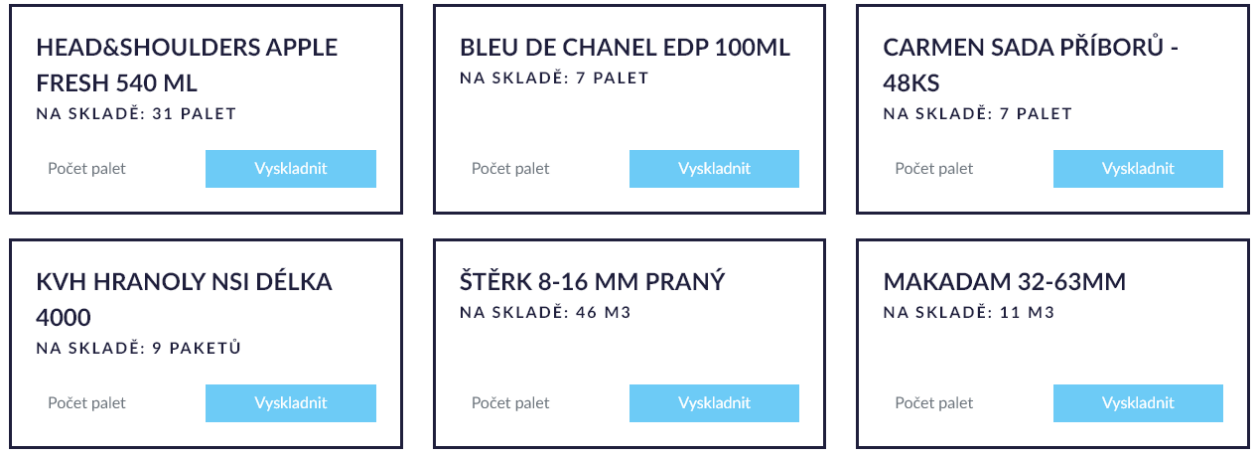

Ve spodní části stránky je zobrazena ikona domečku (přesunutí na úvodní stranu aplikace) a ikona skladu (přesunutí zpět na úvodní stranu Logistického centra).

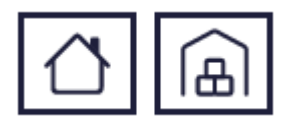

Přes tlačítko "Vyskladnit" je možné nasimulovat a vyzkoušet si proces vyskladnění.

Po výběru požadovaného zboží k vyskladnění se tedy klikne do editačního pole "Počet kusů", kam se zapíše požadované množství zboží, které se bude vyskladňovat. Poté se už jen klikne na tlačítko

**Vyskladnit** 

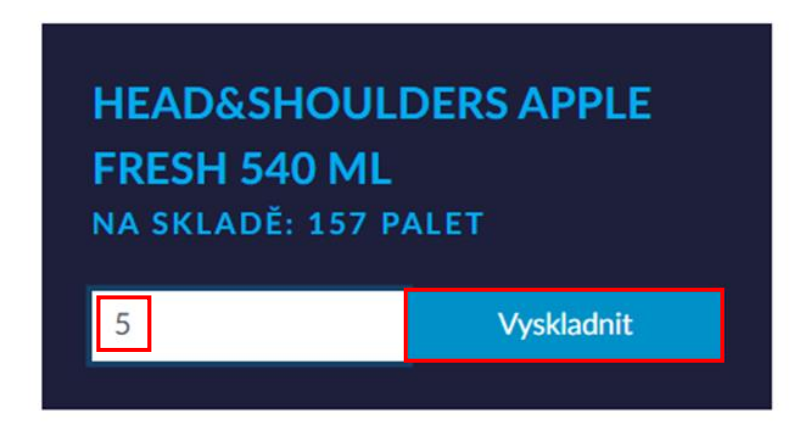

.

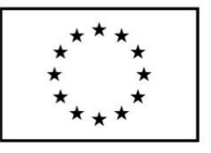

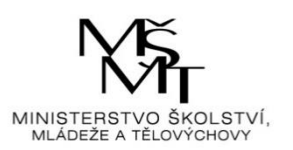

Následně se zobrazí tabulka s rekapitulací objednávky. Pod tabulkou rekapitulace jsou tlačítka "Krok zpět" (zobrazí se předchozí stránka) a "Další krok" (zobrazí se následující stránka).

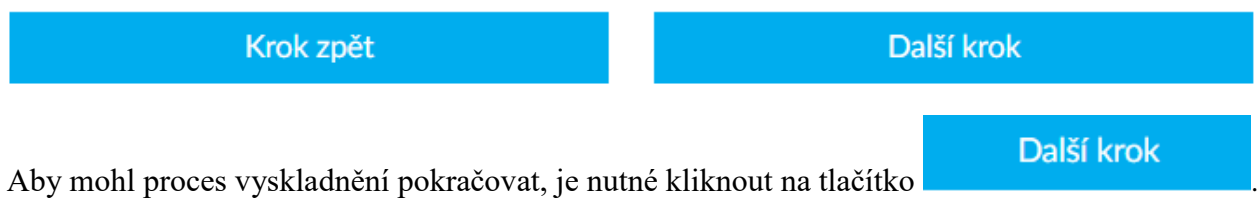

Poté proběhne nalezení konkrétního zboží ve skladu, které je znázorněno tabulkou s příslušnými

Další krok

údaji. Opět se je potřeba kliknout na tlačítko .

Následně se zobrazí dvě tabulky s výběrovými poli, jež obsahují po rozkliknutí možnosti z rozevíracího seznamu, ze kterých se vybere vhodná manipulační technika, která se použije při vyskladňování zboží ze skladu.

Vyzvednutí palet z regálů:

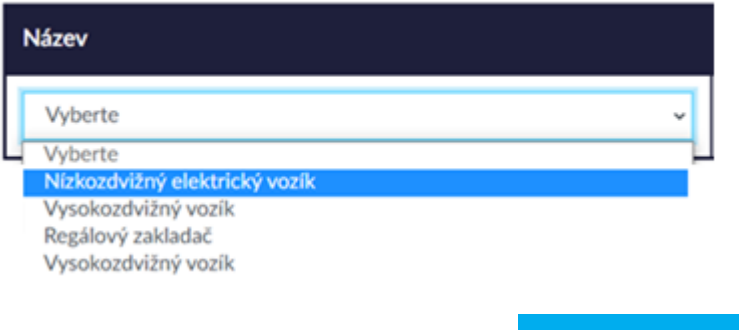

Další krok

Poté je opět potřeba kliknout na tlačítko **. Pokud v některém z polí není** vybrána žádná možnost nebo je zvolena chybná možnost, aplikace upozorní na dané chyby ve výběru a umožní je opravit.

#### Vyberte alespoň jednu z nabízených možností

Vybraná manipulační technika nemá dostatečnou výšku.

Pokud jsou vybrány všechny správné možnosti, aplikace zobrazí další krok, kterým je potvrzení fyzické kontroly. Ve sloupci "Kontrola" je potřeba daný parametr zatrhnout, že daná kontrola opravdu proběhla.

POTVRZENÍ FYZICKÉ KONTROLY

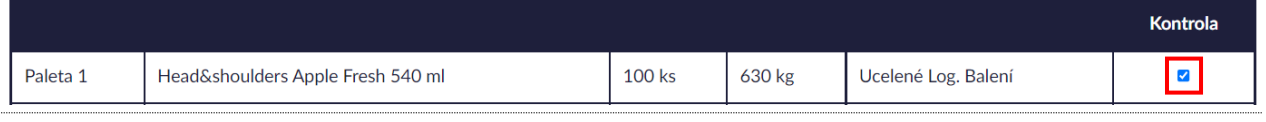

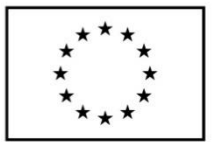

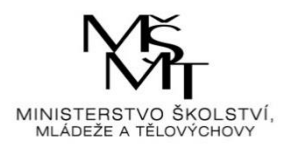

Poté se opět klikne na tlačítko .

Další krok

Následně se zobrazí tabulka s výběrovým polem, u kterého je potřeba zvolit jednu z nabízených

Další krok možností, a poté se opět klikne na tlačítko . Pokud nebyla vybrána žádná možnost, aplikace upozorní na chybu ve výběru a umožní ji opravit. Pokud byla vybrána některá z možností, aplikace zobrazí další krok a tím je vygenerování logistické etikety s údaji o vyskladnění.

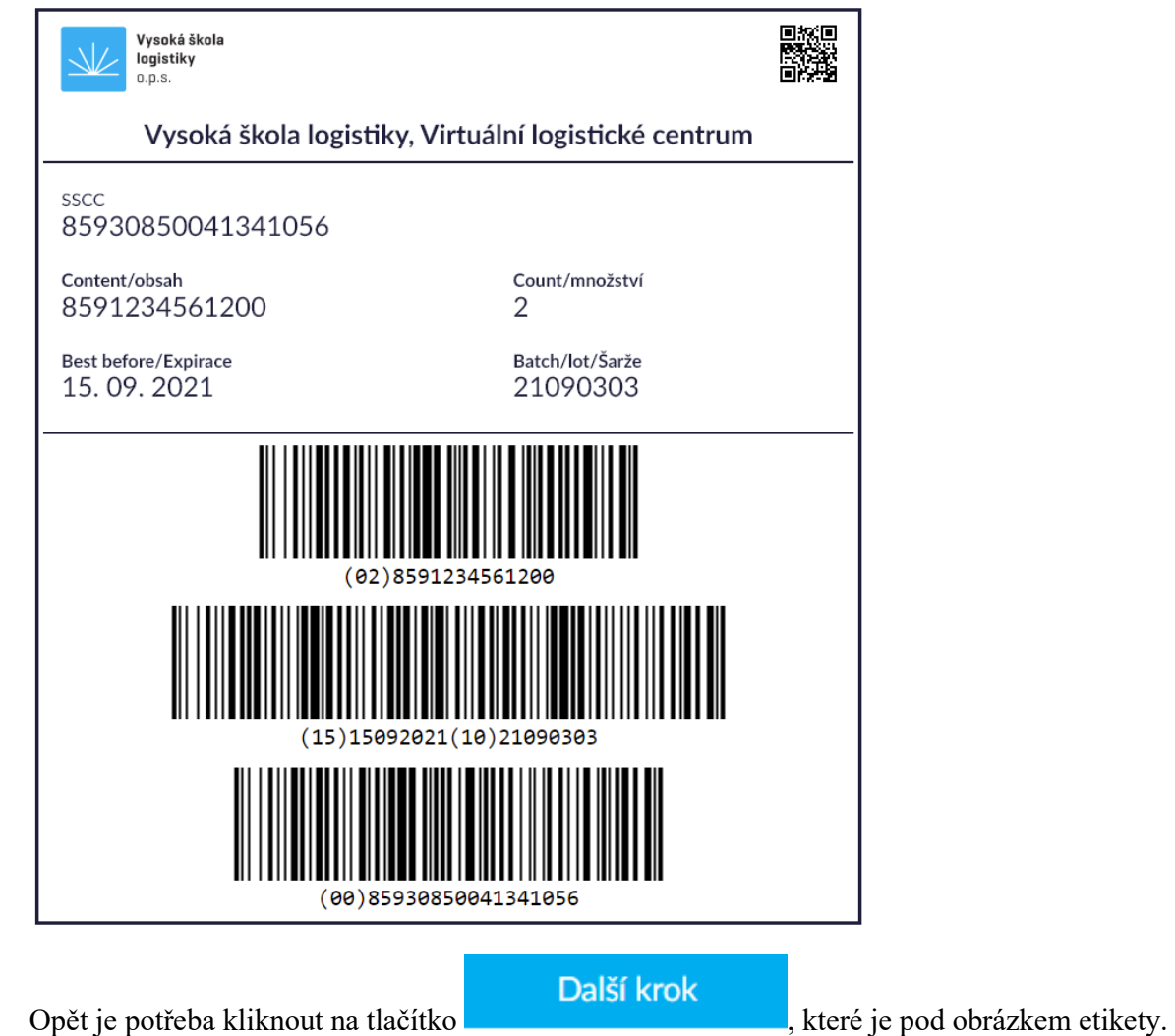

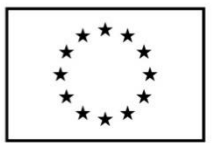

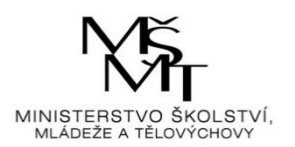

Aplikace následně zobrazí oznamovací hlášku, že zboží bylo úspěšně vyskladněno. Pod hláškou je video modelu virtuálního centra a pod ním pak otázka, zda chceme vyskladnit další zboží. Zde je pak na výběr možnost "Ano" nebo "Ne". Pokud se klikne na tlačítko "Ano", aplikace se přesune na seznam zboží u vyskladnění, a zde je možné pokračovat ve vyskladňování dalšího zboží. Pokud se klikne na tlačítko "Ne", aplikace se přesune zpět na úvodní stranu Logistického centra.

Zvolené zboží bylo úspěšně vyskladněno.

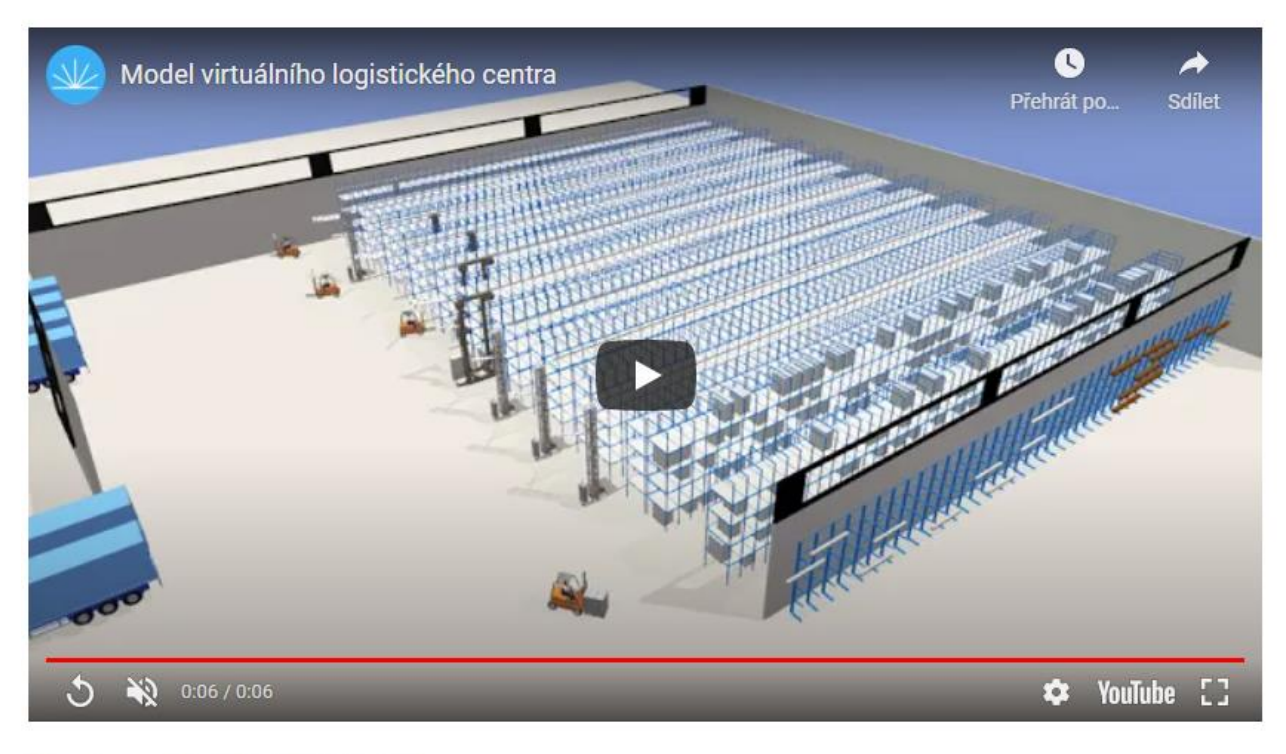

#### Chcete vyskladnit další zboží?

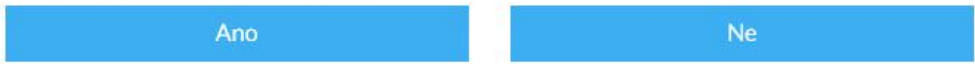